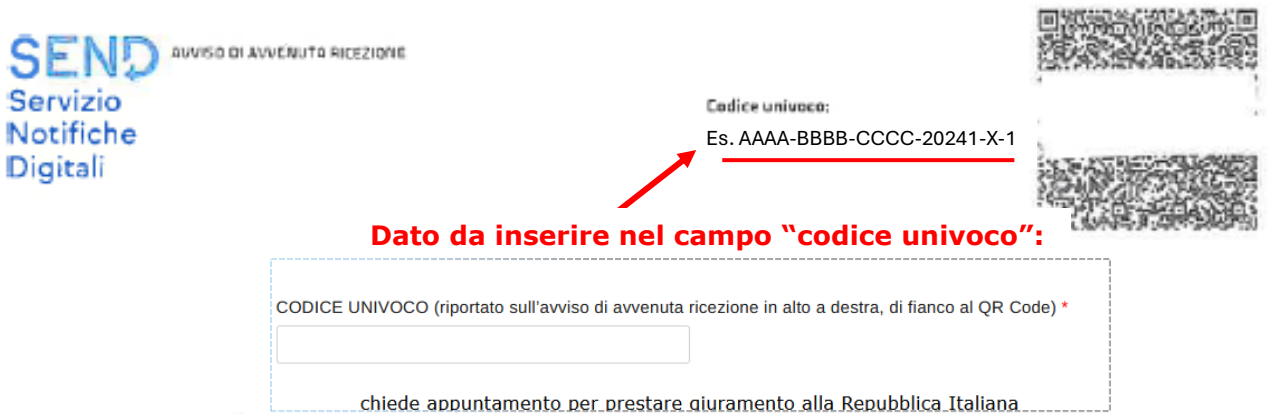

# - MOTIFICA DECRETO - PREFETTURA DI M<br>
Diarte di Ministerio DELL'INTERNO in qualità di privato cittadino con Codi<br>
icazione a valore le sale composta da un avviso di avvenuta ricezione e da<br>
pocumenti notificati insieme a q  $K10/$

- 
- 
- 

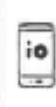

Scarica l'app IO e attiva il servizio SEND - Nobfiche digitali di IO - L'app dei servizi pubblici. Se riceverai nuove notifiche, potrai visualizzare i documenti e pagare eventuali spese direttamente dal tuo dispositivo.

In alternativa, vai su SEND all'indirizzo

cittadini.notifichedigitali.it e indica i recapiti digitali con cui vuoi ricevere le prossime notifiche e comunicazioni.

- 1. Vai su cittadini.notifichedigitali.it e accedi con SPID o CIE (Carta d'Identità Elettronica)
- 2. Seleziona "Deleghe"
- 3. Premi "Aggiungi una delega" e inserisci i dati della persona che vuoi delegare
- 4. Questa dovrà accedere a SEND con SPID o CIE e accettare la richiesta di delega. A partire da quel momento, riceverà su SENO le notifiche destinate a ba

# Cos'è SEND?

È uno strumento che rende l' inuio di notifiche da parte della Pubblica Amministrazione sicuro. efficiente ed economico. Per saperne di più e per ricevere assistenza, visita il sito notifichedigitali.pagopa.it